## **MATRICULAR ALUMNOS NOS NOSOS CURSOS:**

Os cursos diseñaronse de maneira que permiten o acceso de convidados, é decir, calquera pode acceder ao noso curso, sexa alumno ou non. Por iso, debemos primeiramente inactivar o acceso aos convidados. A matriculación do noso alumnado hai que facela de xeito manual, e non fai faia xenerar contrasinais.

A vantaxe de ter aos alumnos matriculados é que poderán enviarnos tarefas que se lles propoña ou realizar tarefas que teñamos diseñado na aula.

Para maticular os alumnos seguimos os seguintes pasos:

- 1. Entramos identificados no noso curso.
- 2. Prememos en **usuarios**, e despregase un menú. Seleccionamos **usuarios matriculados**

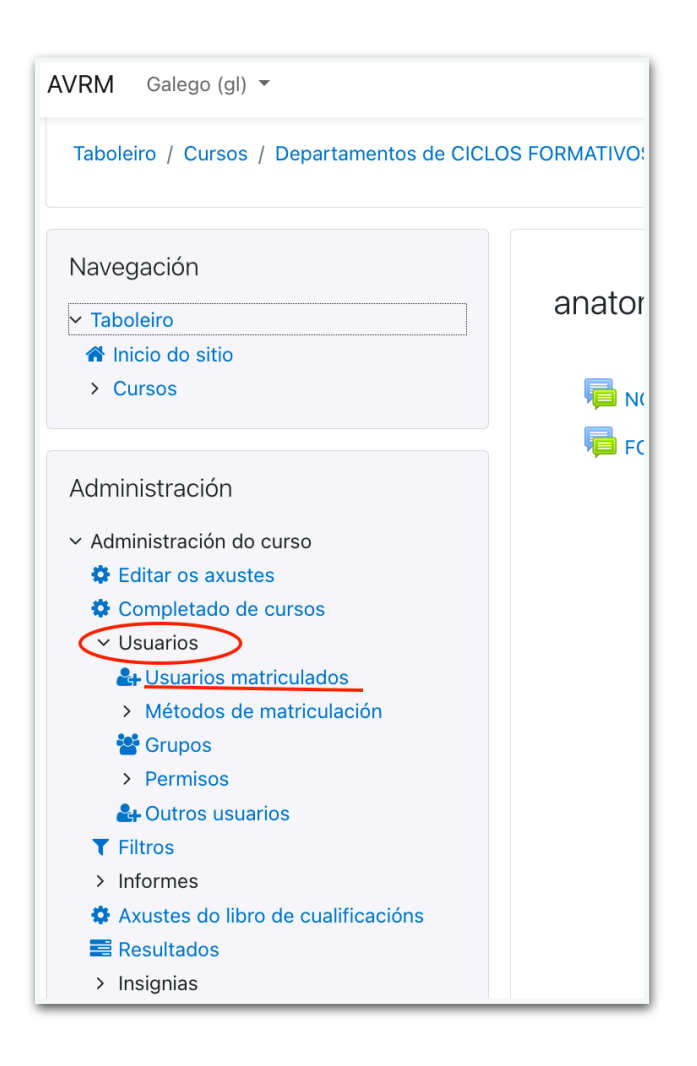

 Ábrese un cadro de diálogo no que aparecen aqueles alumnos que estean dados de alta ou matriculados no noso curso. Nun primeiro momento só aparecederes vós coma profesores.

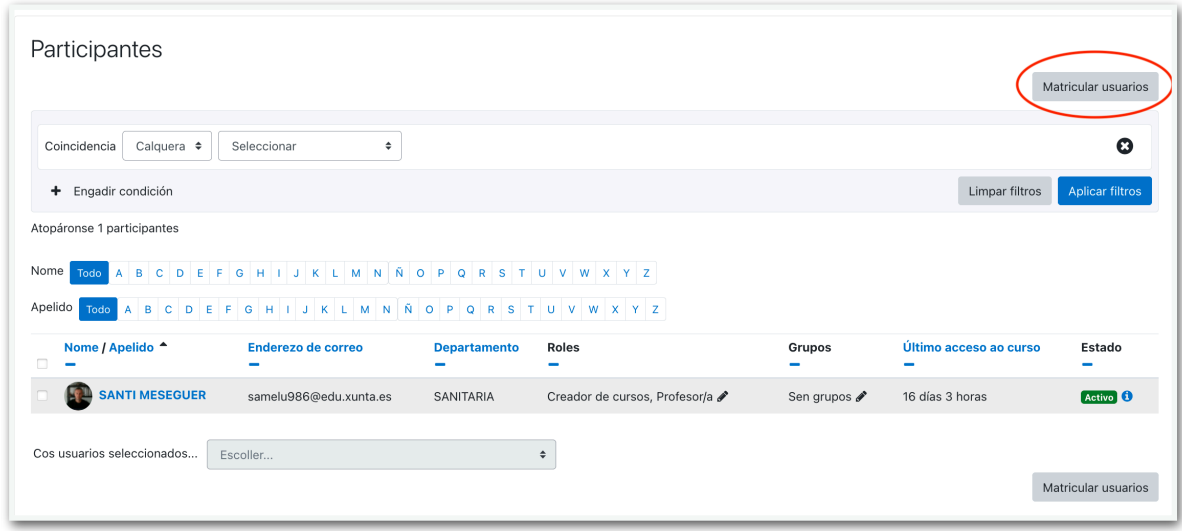

3. Para comezar a matricular alumnos prememos en **MATRICULAR USUARIOS** e abrirase una ventá onde aparecen as opcions de matriculación. Fíxate que na opción **ASIGNAR ROL** aparece por defecto **ALUMNO**. Se non abre o despregable e selecciona o rol alumno.

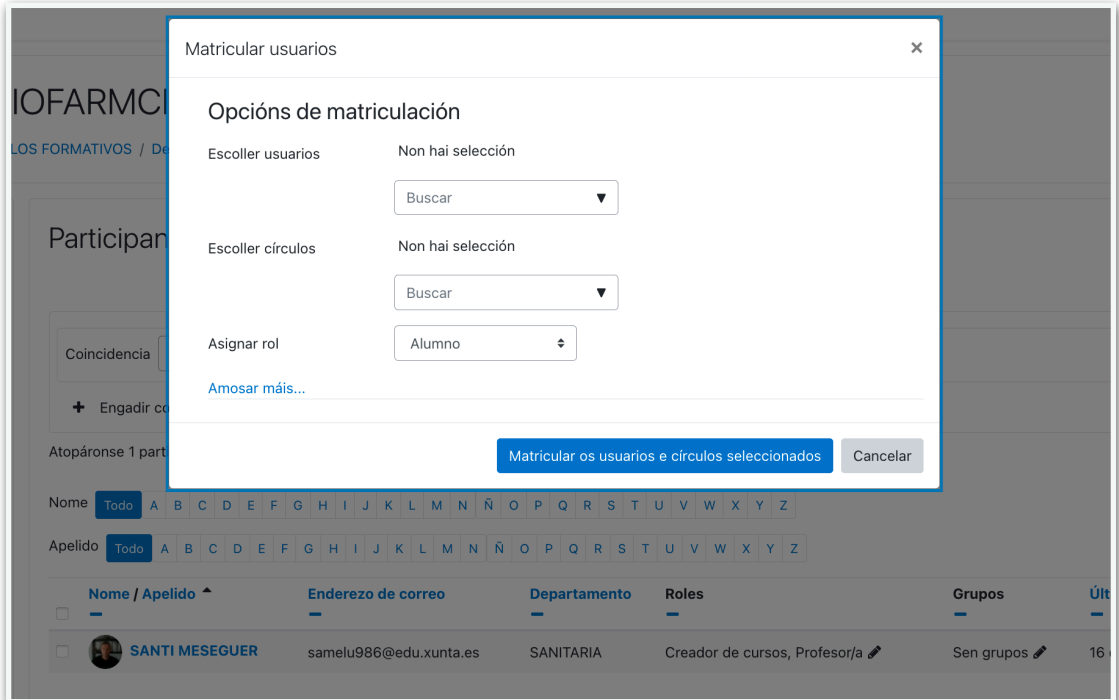

## **SE SÓ QUERES MATRICULAR A UN OU VARIOS ALUMNAS/OS**

4. Para atopar un alumno determinado, no recadro asociado a **ESCOLLER USUARIOS** escríbese o nome ou o apelido do alumno. Vaise despregar automaticamente un listado, no cal, escolleremos ao noso alumno. Por último prémese no cadro **MATRICULAR OS USUARIOS E CIRCULOS SELECCIONADOS**.

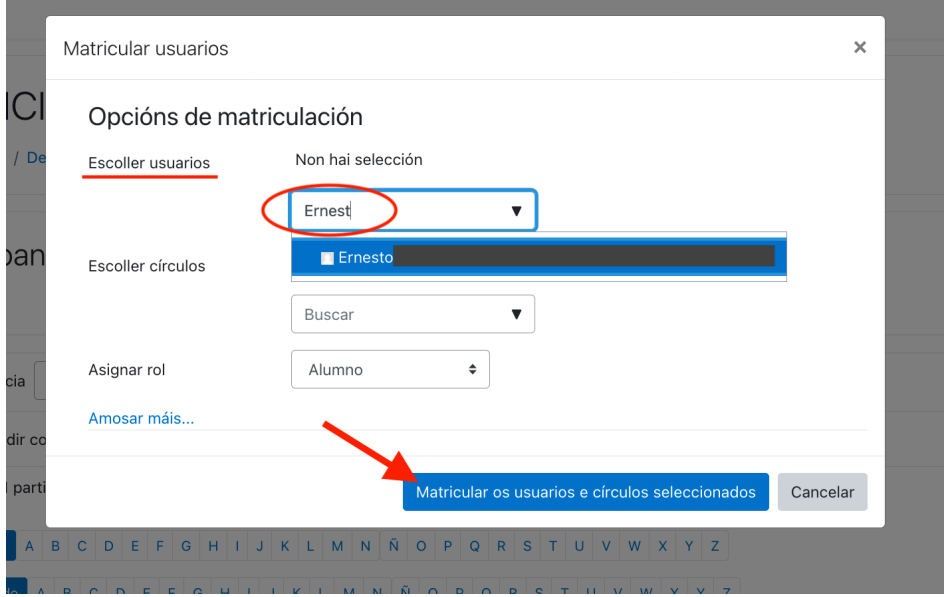

## **SE QUERES MATRICULAR UN CURSO ENTEIRO**

5. Para matricular a todos os alumnos pertencentes a un determinado ciclo ou curso dunha vez, prémese no recadro asociado a **ESCOLLER CIRCULOS**, e abrirase un despregable onde aparecen o listado con todos os ciclos ou cursos da ESO do centro.

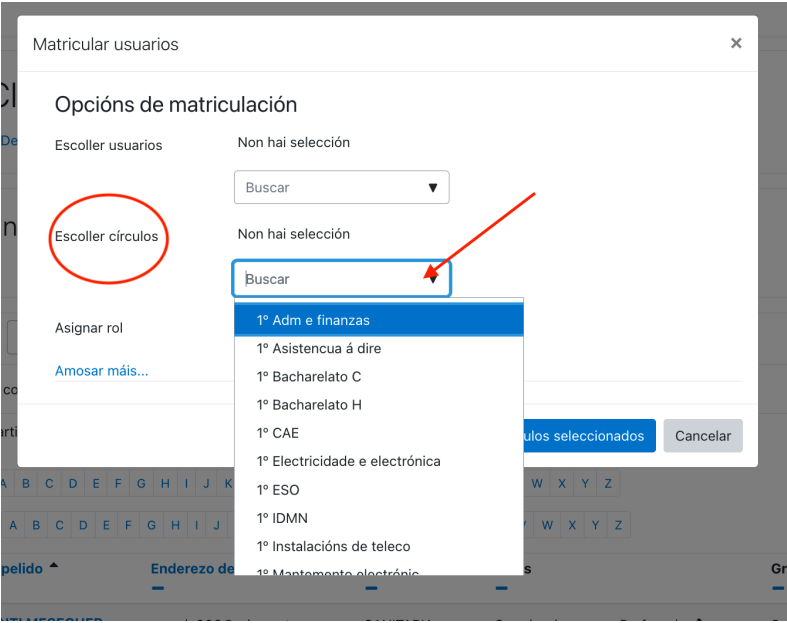

6. Selecciona o ciclo ou curso da ESO que che interese e preme enriba de **MATRICULAR OS USUARIOS E CIRCULOS SELECCIONADOS**

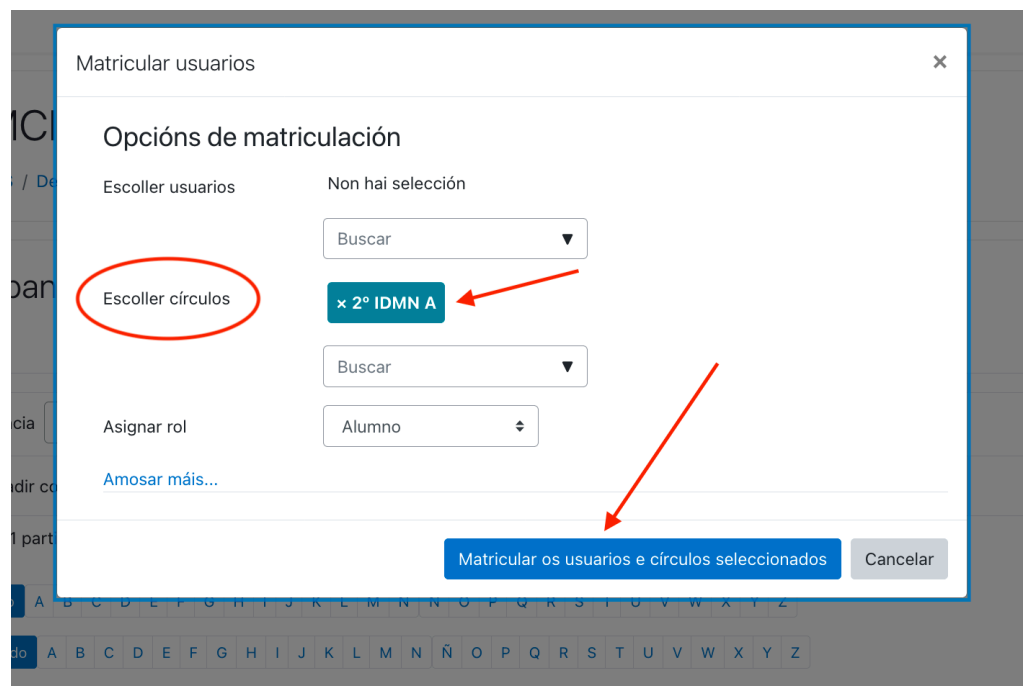

5. Por último, vas poder comprobar que aparece matriculado todo o alumnado no teu módulo

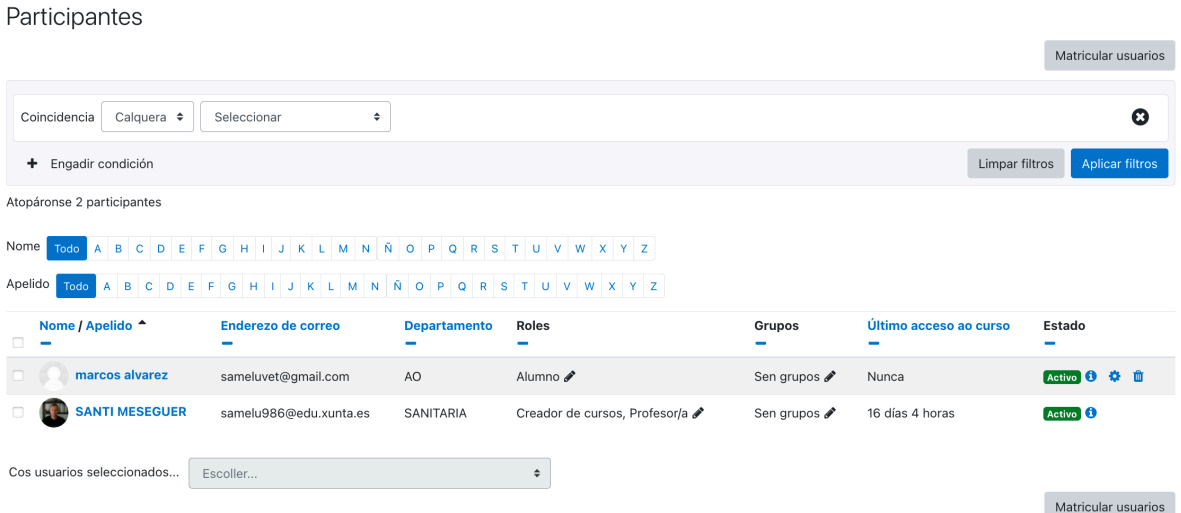